領収書の出力方法(1/3)

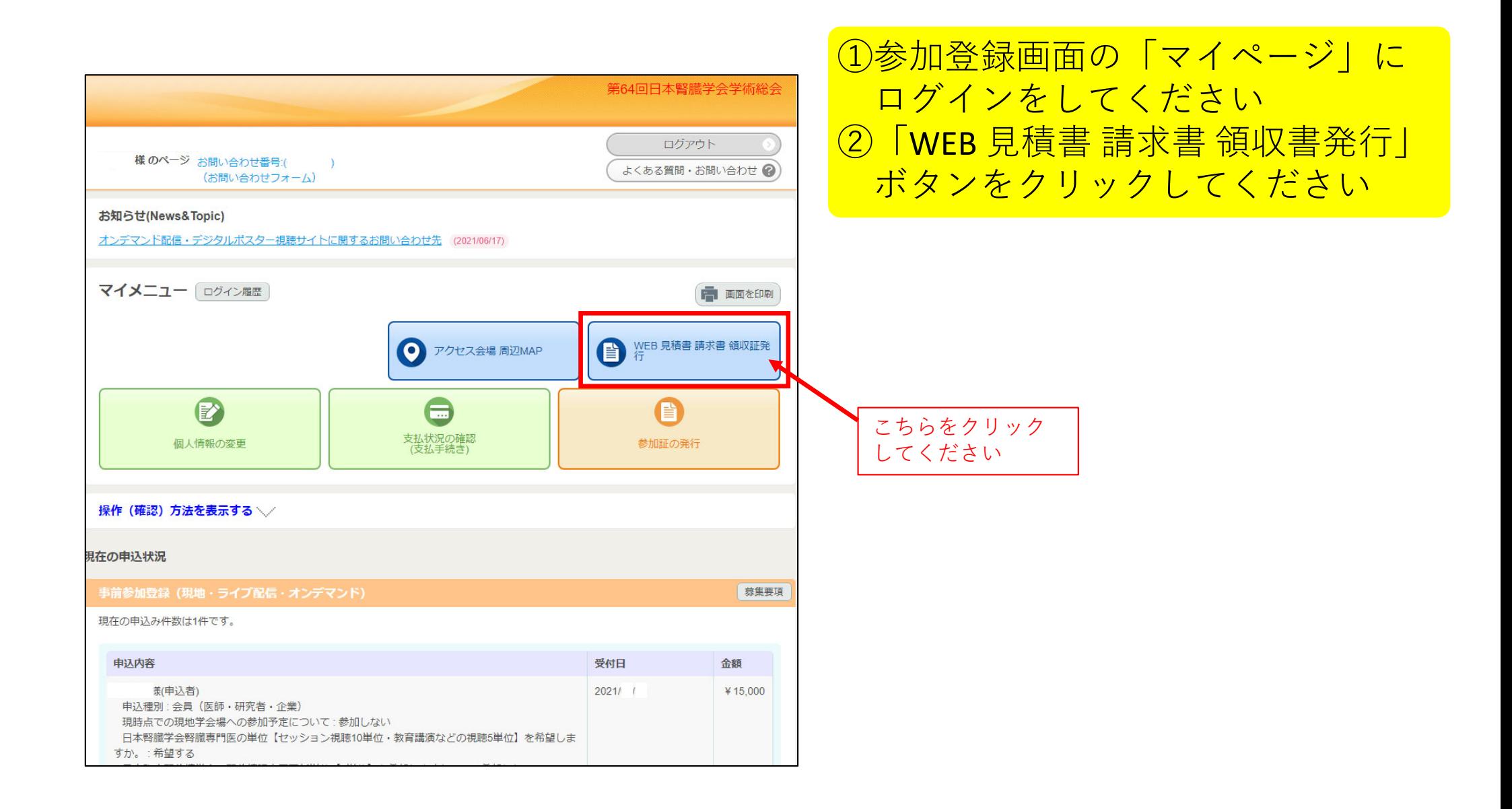

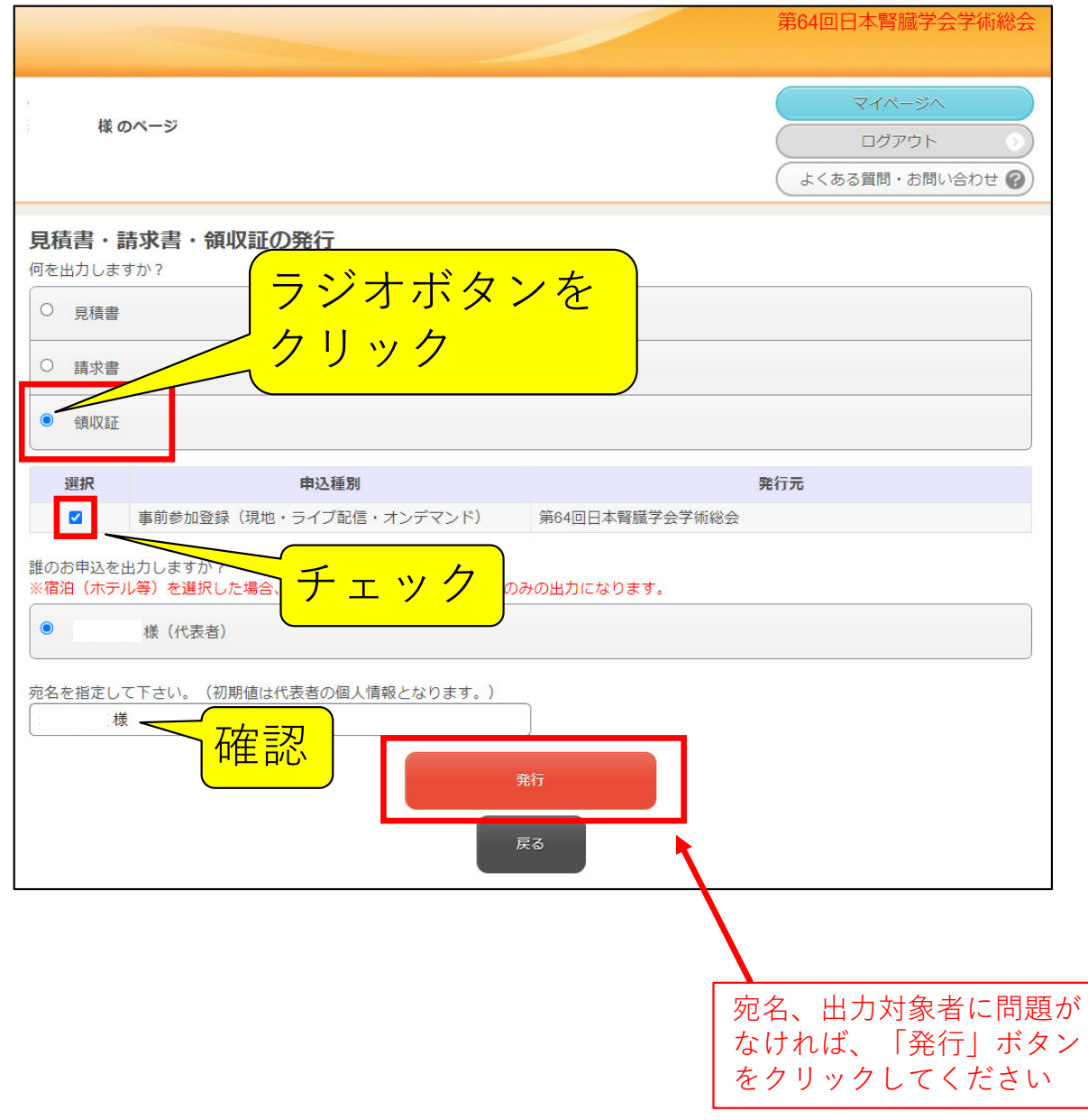

③領収書のラジオボタンが ⻘くなるようにクリック してください④その下の"選択"の下に チェックマークを入れて ください⑤宛名を確認してください ⑥問題がなければ「発⾏」 ボタンをクリックしてください

## 領収書の出力方法(3/3)

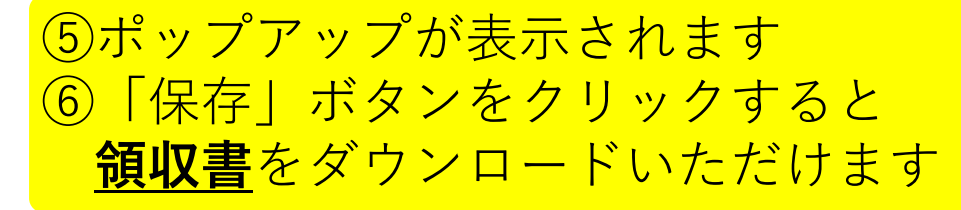

※ポップアップは、ご自身の閲覧ブラウザの設定によります。 表⽰されない場合はブラウザのポップアップブロックを解除してください。解除ができない場合は運営事務局にて領収書を発⾏いたしますのでご連絡ください。

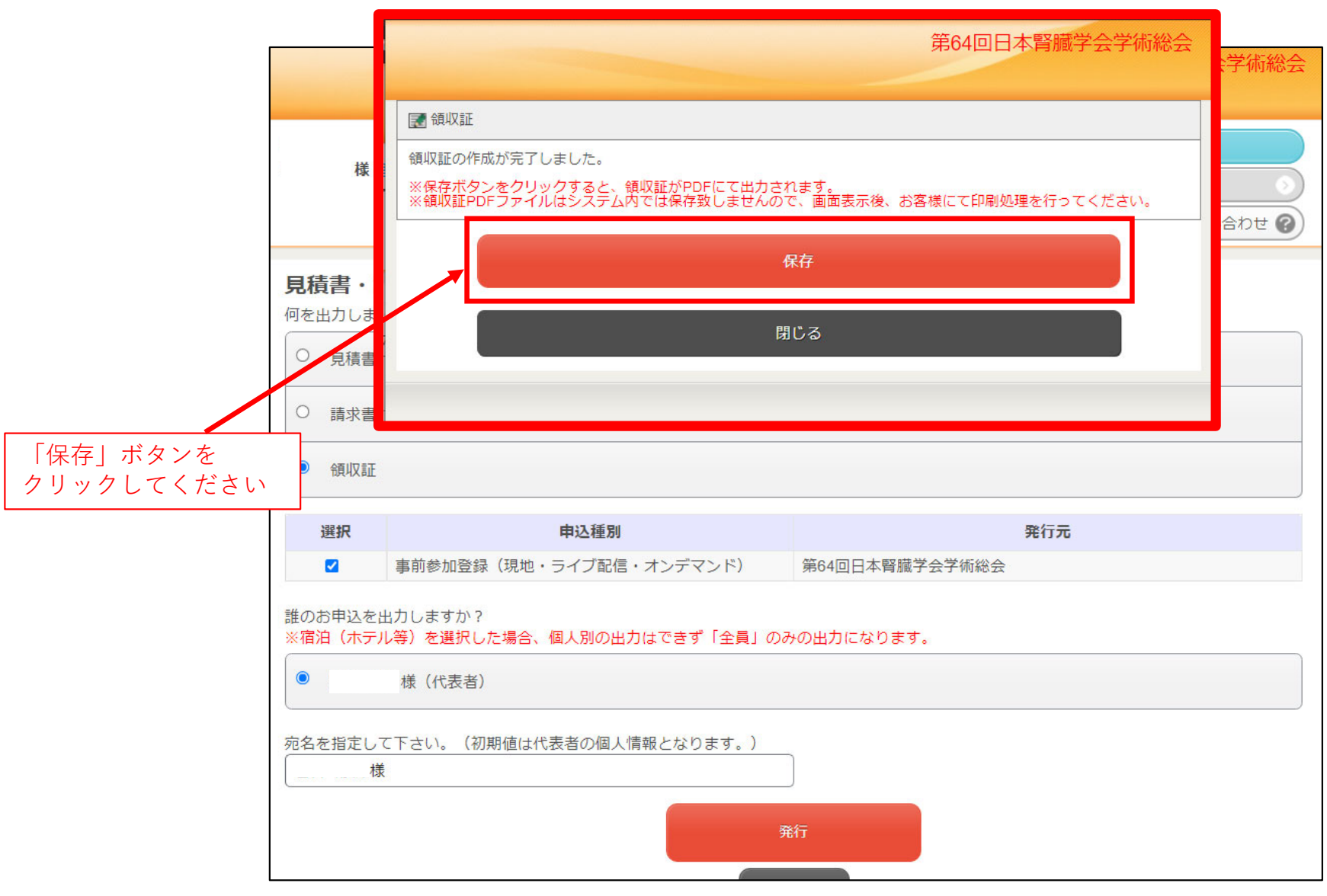